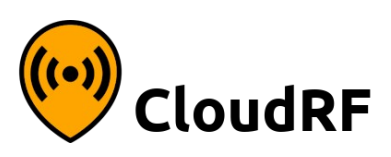

# **Signal to Noise Ratio**

### **Quick reference**

### **Step 1: Prepare a template**

- Enter the waveform's bandwidth in the Tx menu. This is normally between 1 and 20MHz.
- For the Rx "Measured units" use Signal to Noise Ratio (dB)
- The sensitivity must match your waveform. Use the table below and 10dB if the value is not known.

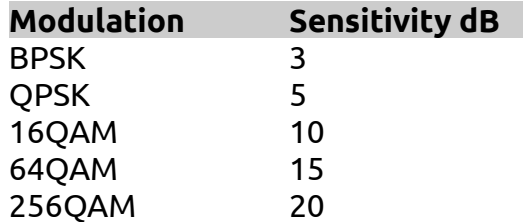

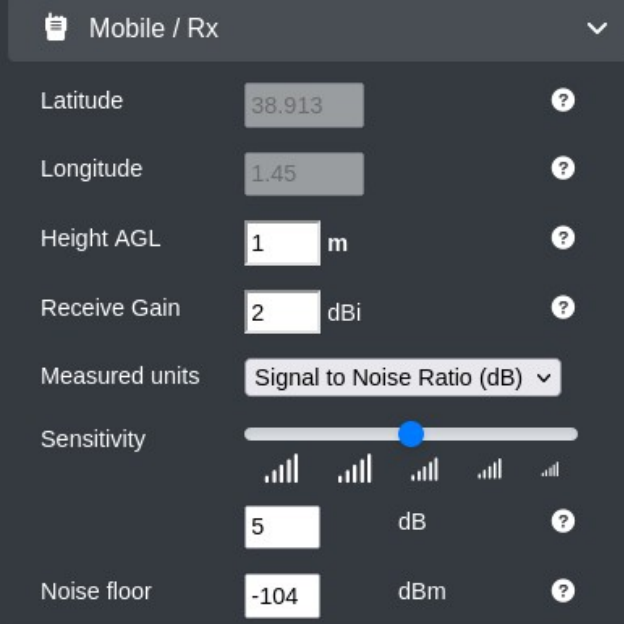

- The noise floor must match your local environment. Use -100dBm if unknown.
- Use the ITM model with 90% reliability and Knife edge diffraction
- Set the clutter to match your region. If you have no clutter, switch it off.
- Set the resolution to match your network size eg. Local / urban = 2m, rural = 30m
- *Optional: Using the colour tool in the output menu, create a "dB" colour schema with a dynamic range of at least 30dB (Good) down to 5dB (Bad).*
- **Save the template with a distinct name.**

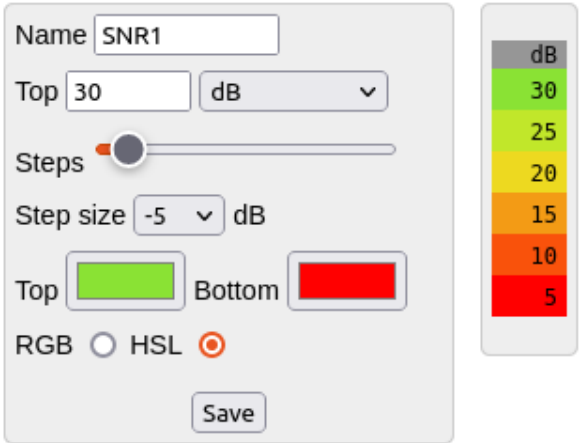

Save template ->

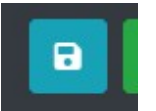

[https://cloudrf.com](https://cloudrf.com/)

### **Step 2: Using a template**

- Select the template from the box in the top left
- Activate the MANET or another tool from the top bar  $\frac{1}{\text{Site}/\text{Tx}}$
- Click upon the map to place your first node, click to place another. SNR links will be drawn.

#### **Step 3: Switch waveform**

- Enter the new bandwidth value in MHz into the Signal bandwidth field.
- Expect a dialog declaring the new (thermal) noise floor
- *Optional: Override the noise floor with a measured value if you have one.*
- If using the GPU engine, modelling will be instant otherwise you must click the green play button to run the calculation with the new values

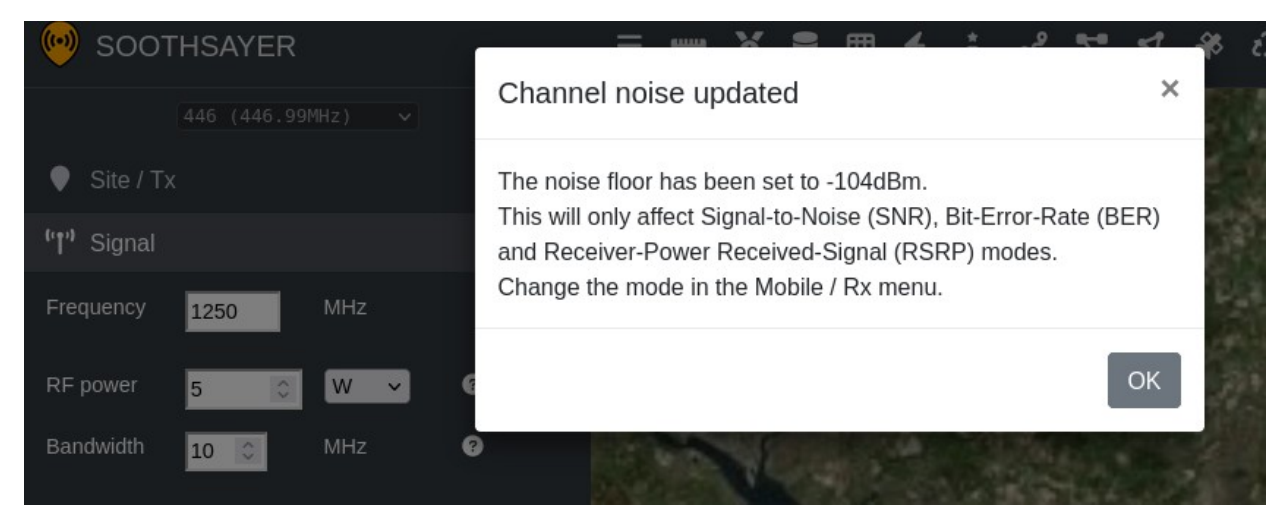

## **SNR and dBm comparison table**

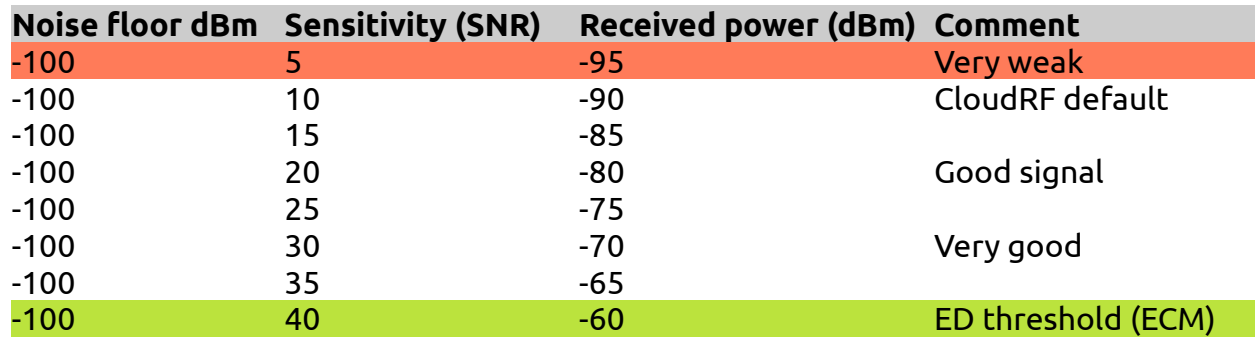

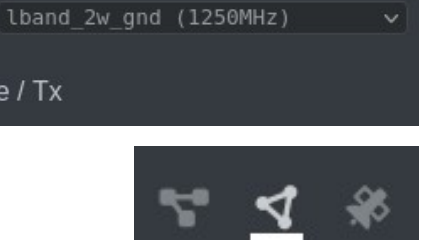

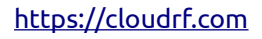